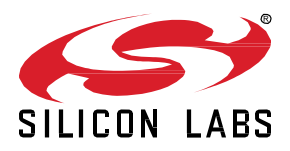

# **PSA Crypto API Lab**

This lab procedure walks through the steps to generate a wrapped key in the Secure Vault High device and use the PSA Crypto API to perform the ECDSA digital signature.

**KEY POINTS**

- Secure key storage in the Secure Vault High device
- ECDSA sign and verify

## **1 Prerequisites**

For this lab you will need the following:

- EFR32xG21B 2.4G Hz 10 dBm Radio Board (BRD4181C)
- Simplicity Studio v5 with Gecko SDK Suite v3.2.0
- Terminal program to receive UART communication form the WSTK

#### **1.1 Update the SE firmware**

Click the **Update to <version>** in **Update to <version> | Changelog** link (if it appears) to update the **Secure FW** (version **1.2.8 or above**).

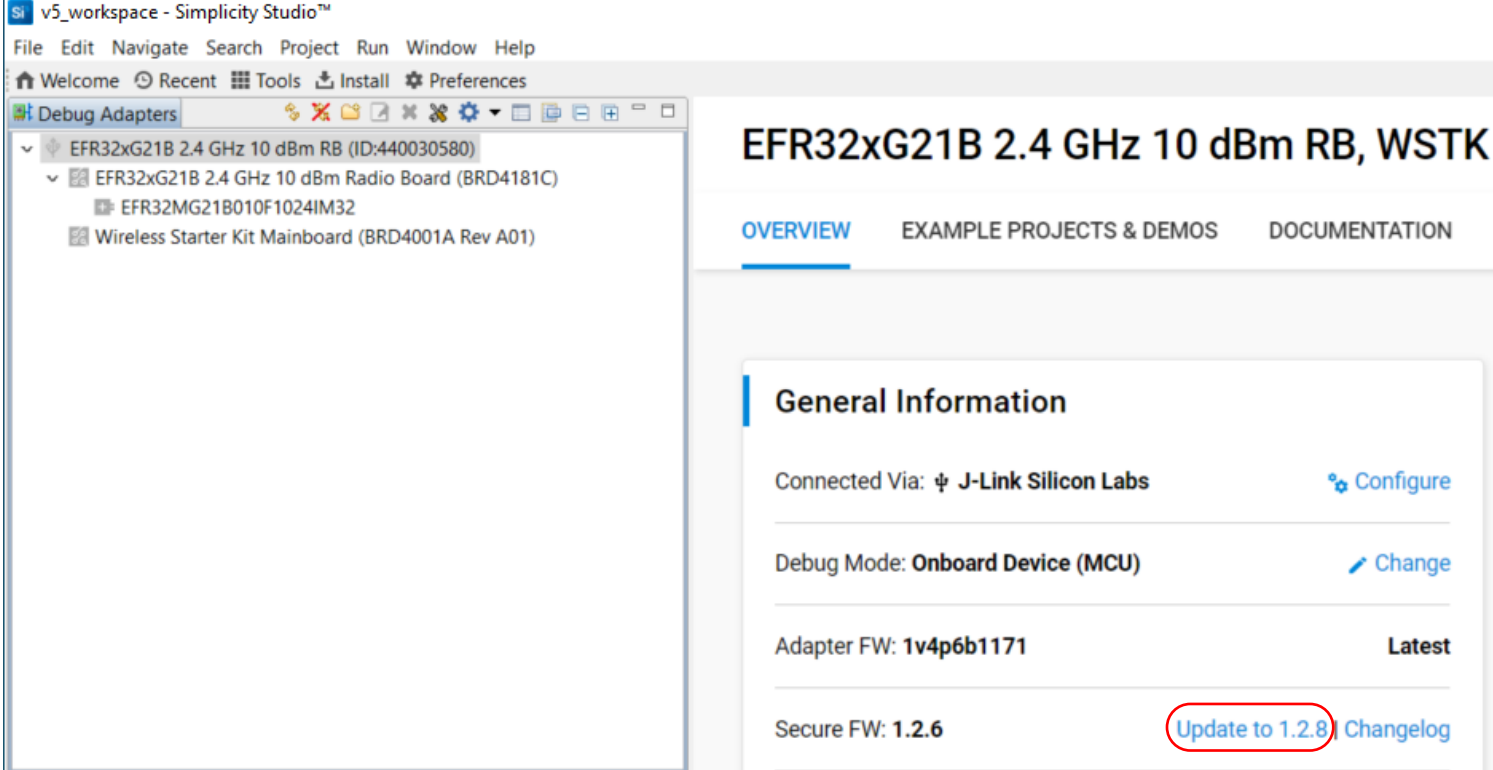

#### **1.2 Erase the flash**

Run the *security erasedevice* command in Simplicity Commander to erase the main flash. This procedure is to make sure there is no security key in NVM3.

commander security erasedevice

#### **1.3 Import the Project to Simplicity IDE**

- 1. Go to Launcher Perspective of Simplicity Studio, click the **Tools** icon to select **Simplicity IDE**
- 2. Click **OK** to launch the Simplicity IDE

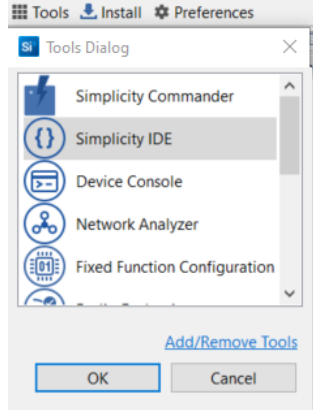

3. Import the *psa\_crypto\_ecdsa* project from the folder containing the *psa\_crypto\_ecdsa.sls* (in psa\_crypto\_api\_lab.zip) file

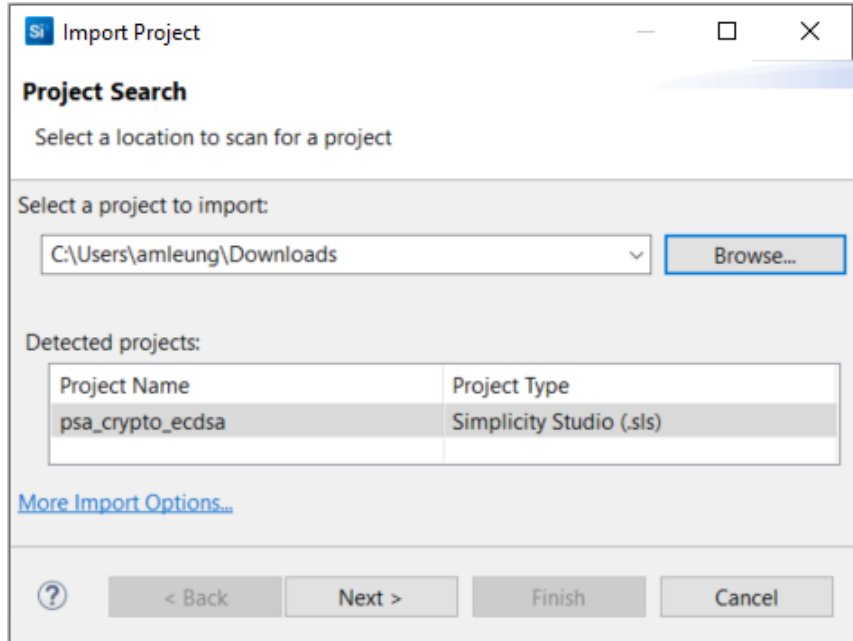

4. Click **Next**, **Next**, and **Finish** to generate the project

 $\overline{\phantom{a}}$ 

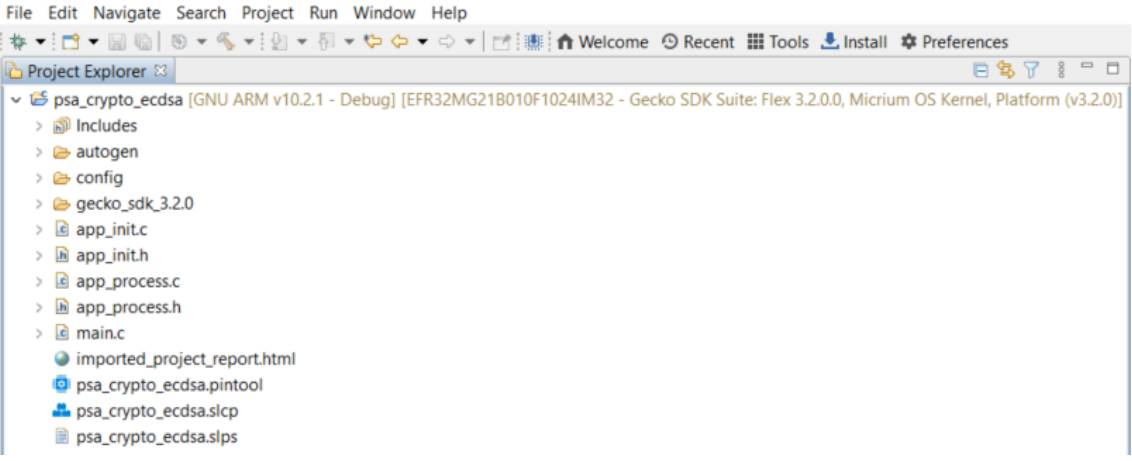

5. Open the *app\_process.c* file to start the lab

# **2 Coding**

The figure below is the expected output on the terminal program.

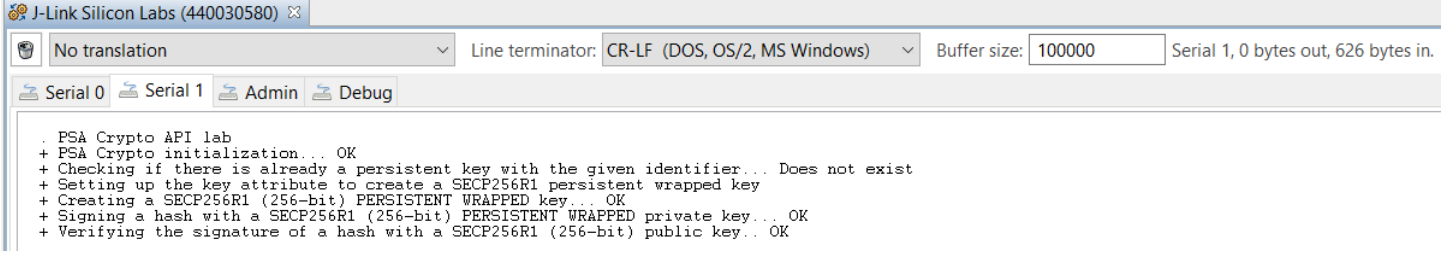

Hints:

- The slides in the *PSA Crypto.pptx*
- The PSA Crypto API document <https://docs.silabs.com/mbed-tls/latest/>
- The PSA Crypto macros are defined in the crypto\_values.h (*C:\SiliconLabs\SimplicityStudio\v5\developer\sdks\gecko\_sdk\_suite\v3.2\util\third\_party\crypto\mbedtls\include\psa*)
- The source code of the PSA Crypto ECDSA platform example (*C:\SiliconLabs\SimplicityStudio\v5\developer\sdks\gecko\_sdk\_suite\v3.2\app\common\example\psa\_crypto\_ecdsa*)

#### **2.1 PSA Crypto Initialization**

Write the code for PSA Crypto initialization in the *app\_process.c*.

```
// Initialize the PSA Crypto
printf(" + PSA Crypto initialization... ");
// Write your code here
```
#### **2.2 Set Up the Key Attributes**

Write the code to set up the key attributes in the *app\_process.c*.

```
// Set up the key attribute to create a SECP256R1 persistent wrapped key, key ID is 
PERSISTENT_KEY_ID
printf(" + Setting up the key attribute to create a SECP256R1 persistent wrapped key\n");
```
// Write your code here

## **2.3 Generate a SECP256R1 Persistent Wrapped Key**

Write the code to generate a SECP256R1 persistent wrapped key in the *app\_process.c*.

```
// Generate a SECP256R1 persistent wrapped key
printf(" + Creating a SECP256R1 (256-bit) PERSISTENT WRAPPED key... ");
```
// Write your code here

#### **2.4 Sign a Hash with the SECP256R1 Private Key**

Write the code to sign a hash in the *app\_process.c*.

```
// Sign a hash with the SECP256R1 private key
printf(" + Signing a hash with a SECP256R1 (256-bit) PERSISTENT WRAPPED private key... ");
// Write your code here
```
#### **2.5 Verify the Signature with the SECP256R1 Public Key**

Write the code to verify the signature in the *app\_process.c*.

```
// Verify the signature with the SECP256R1 public key
printf(" + Verifying the signature of a hash with a SECP256R1 (256-bit) public key.. ");
// Write your code here
```
#### **2.6 Reference solution**

The reference solution can be found in the *app\_process\_solution.c* (in psa\_crypto\_api\_lab.zip) file.

 $\overline{\phantom{a}}$ 

# **3 Testing**

Œ

# **3.1 Build and Download the Code to the BRD4181C Radio Board**

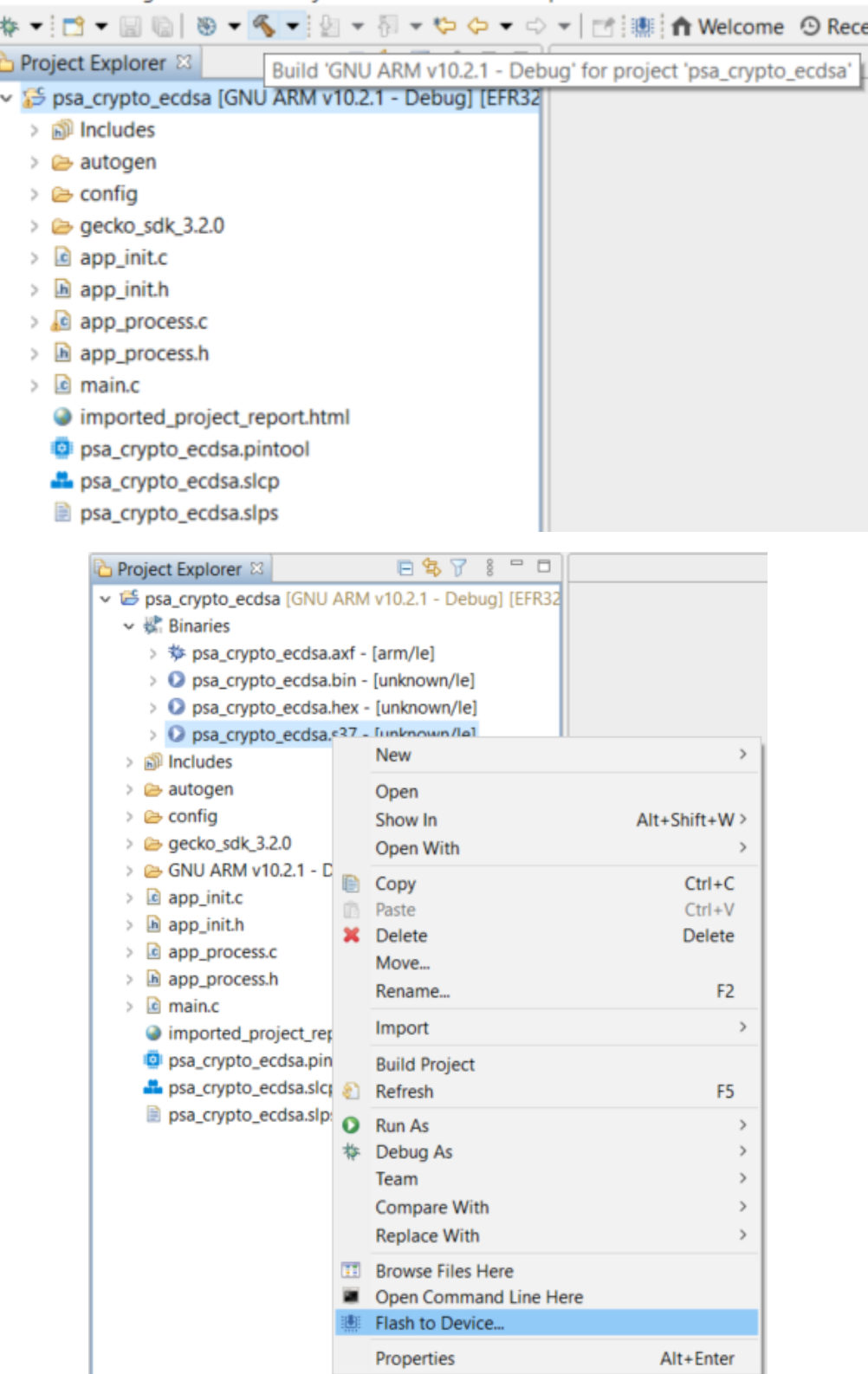

#### **3.2 First Run**

There is no key in the device, the persistent wrapped key is generated and stored in the flash through the NVM3 driver.

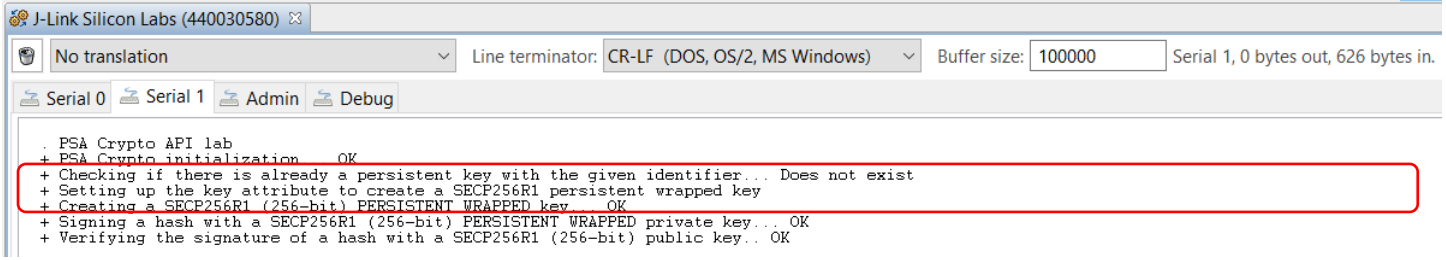

#### **3.3 Consecutive Run**

Move the **Power Source Select** switch to the **USB** position to power off the radio board, then back to the **AEM** position to power on the radio board to re-run the program.

The persistent wrapped key is retrieved from the flash for ECDSA operations.

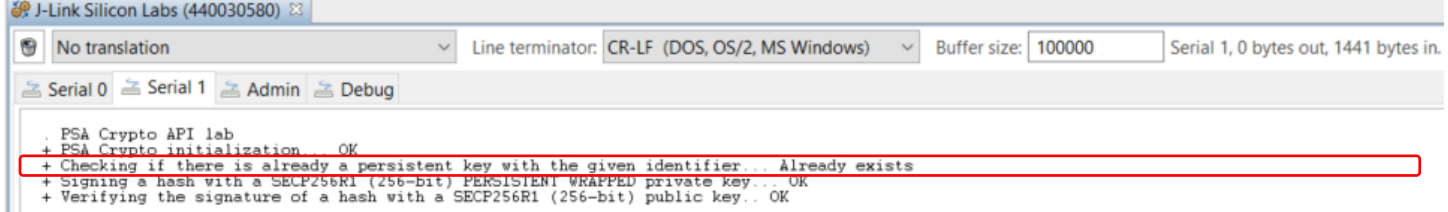

#### **3.4 Destroy the Key**

There are two ways to destroy the persistent wrapped key in the flash.

```
1. API
         o Add code below to app_process.c to destroy the key.
             printf(" + Destroying the SECP256R1 (256-bit) PERSISTENT WRAPPED key.. ");
             ret = psa_destroy_key(key_id);
             if (ret != PSA_SUCCESS) {
              printf("Failed: %1d\n", ret);
               goto exit;
 }
             printf("OK\n");
```
2. Simplicity Commander

 $\circ$  Erase the NVM3 area (default size is 40 kB) to destroy the key.

```
commander device pageerase --range 0xf4000:0xfe000 
Erasing range 0x000f4000 - 0x000fe000
DONE
```